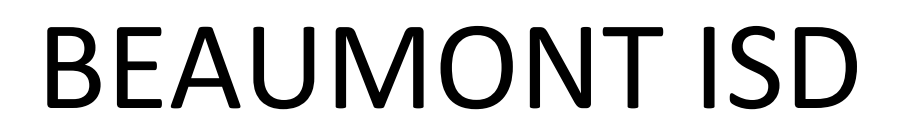

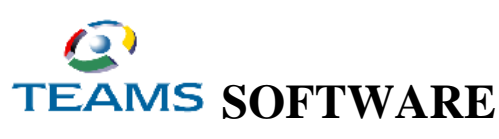

© 2008 Prologic Technology Systems, Inc.

# **Parent Self Serve**

# **Parent Guide**

**Updated: October 2015**

Student Services

## **Parent Self Serve**

The Beaumont Independent School District Parent Self Serve program is available to all parents or guardians of current Beaumont ISD students. Access will provide parents/guardians with student data including grades, attendance, classroom assignments and the ability to email teachers directly through a student's schedule. The secure access link will is available from the BISD web page [www.bmtisd.com](http://www.bmtisd.com/) and will require internet access by the parent or guardian, a confidential login ID, and a password.

Parent Self Serve access requires the parent or guardian of the student to apply for the access online. Only individuals identified in the student's records as the parent or guardian may apply for access. Once the online application has been made, then the parent/guardian is automatically approved for immediate access. The parent/guardian will then be able to view all of their children's information. Each parent and guardian is encouraged to register for their own separate, secure access.

Maintaining the security of student information is a priority for Beaumont ISD. Setting up individual parent access involves several detailed steps that guarantee this security. Once these have been completed, the parent will only need to enter a user name and password to access the information. Personal information required to be entered for online access requests include:

- 1. Parent/Guardian First and Last Name
- 2. Parent/Guardian Address Zip Code
- 3. Student First and Last Name
- 4. Student BISD Local ID number (Lunch number)
- 5. Student Date of Birth

## **Parent Self Serve Mobile Application**

## **Downloading**

1. On your mobile device, go to the Apple App Store or Android Apps on Google Play and search for "TEAMS Prologic" to find the TEAMS Mobile app.

2. Download the TEAMS Mobile app by Prologic Technology Systems.

## **Configuring**

The first time you access TEAMS Mobile, the Configure page is displayed.

1. In the District field, select your school district.

2. For the Account Type: l Tap Student if you're accessing TEAMS Student Mobile. l Tap Parent if you're accessing TEAMS Parent Mobile.

3. Tap Submit. A pop-up box is displayed asking you to confirm your selections.

4. Tap OK to save your selections.

**Logging In** – Log in with your User ID and password

If you need assistance with this new application, please contact the student's campus and speak with the Parent Facilitator or an attendance clerk or registrar.

Campus phone numbers and contact information can be found at [www.bmtisd.com](http://www.bmtisd.com/campuses)/campuses.

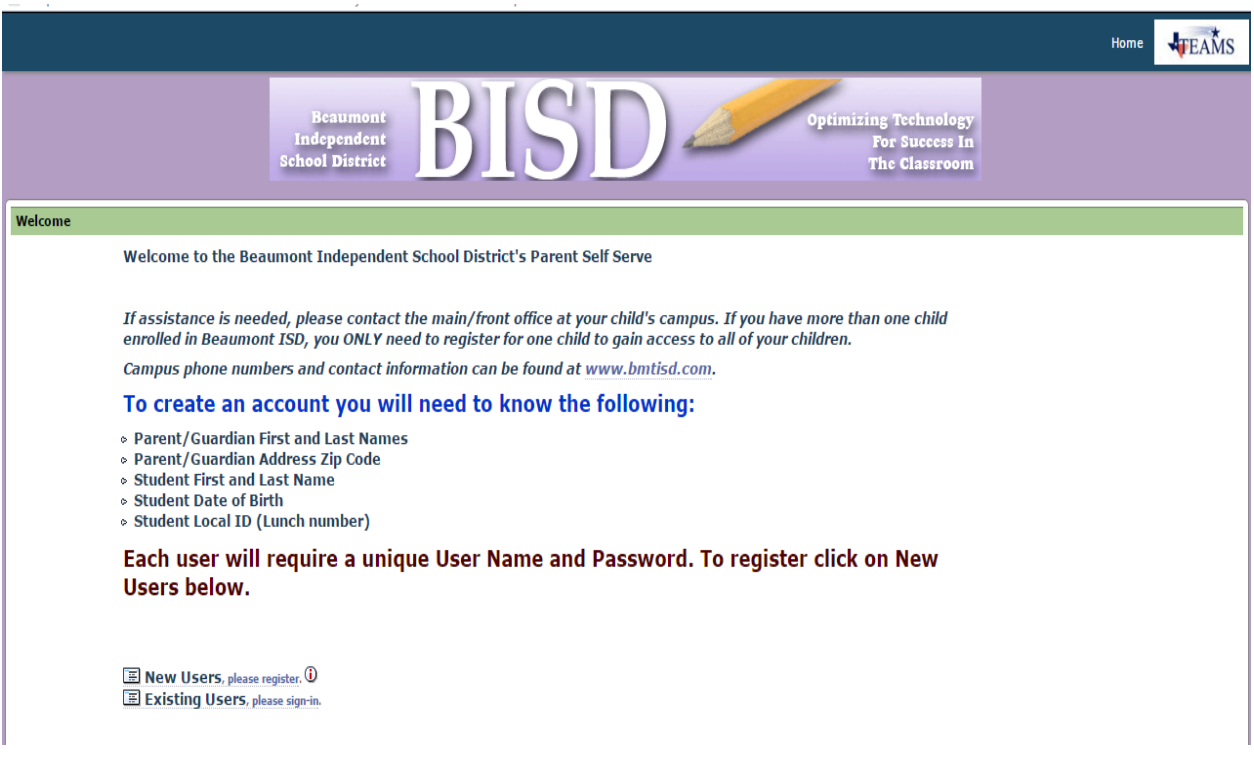

New Users select the New Users , please register option.

Existing User select the Existing Users, please sign-in option.

# **New User Set-Up**

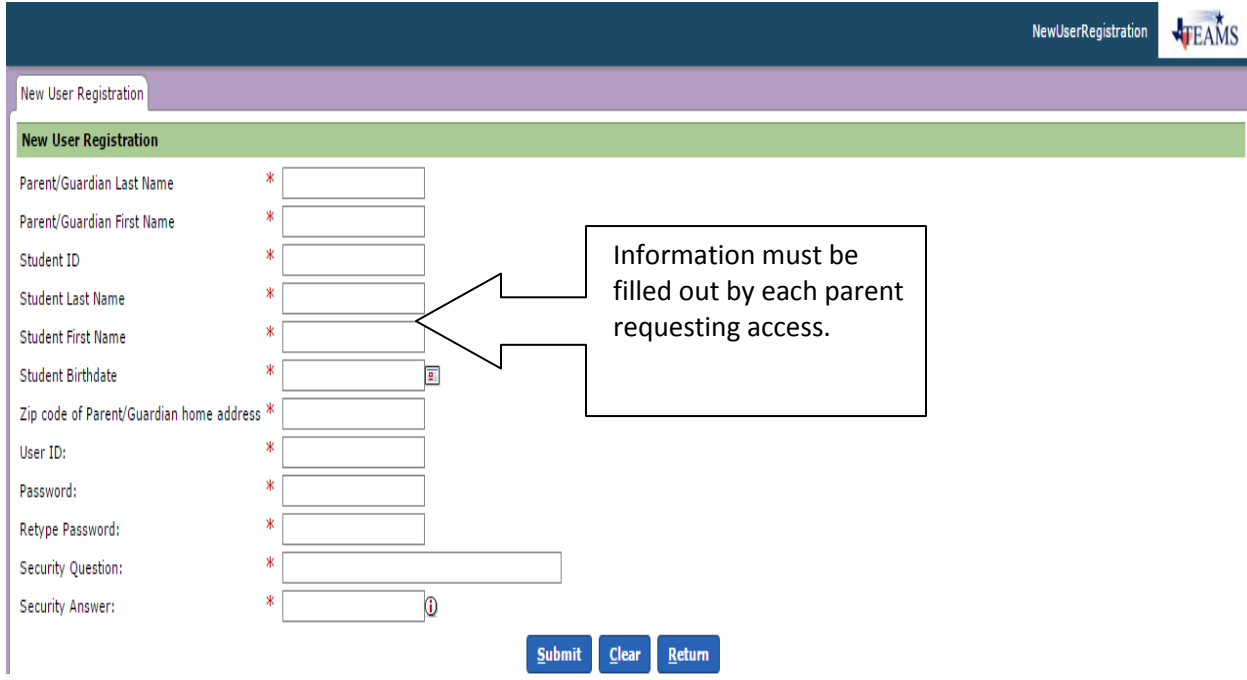

**Parent/Guardian Last Name:** Enter your last name. You may enter the name in capital letters, small letters, or a combination. It must be exactly like it is entered into the Student Data System.

**Parent/Guardian First Name:** Enter your first name. You may enter the name in capital letters, small letters, or a combination. It must be exactly like it is entered into the Student Data System.

**Student ID:** Enter the student id (lunch number) for your child. This is not the social security number.

**Student Birth date:** Enter your child's birth date without any spaces. You may enter with '/' in the date. You do not have to enter the century.

Example: for January 1, 1998 you may enter 010198 or 01/01/98.

**User ID:** Create a unique USER ID for yourself. The user id must be at least 6 characters in length.

Password: Create your own password. The password must be <u>at least 6</u> characters in length.

**Retype Password:** Re-type the password you just entered.

**Security Question:** Create a question that can be used by you if you forget your password.

Suggested questions are:

- What is my mother's maiden name?
- What is the name of the street where I grew up?
- What is the name of my favorite pet?

**Security Answer:** The Security Answer is used to help you restore your password in the event that you forget or need to change your password for any reason.

## **Approval Process**

Parents are automatically approved when they click Submit.

# **Signing On**

Once access is granted, return to the Parent Self Serve site (link below) and select **Existing Users** option.

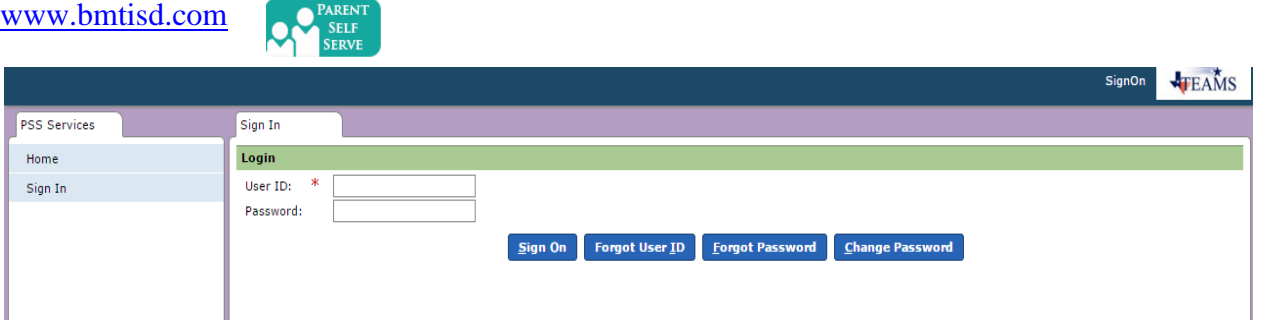

You will sign on by entering the unique User ID and Password that you created during your registration process. The UserId will always be lowercase.

If you have forgotten your password, enter your UserId and click the **Forgot Password** button. The system will ask you the Security Question you entered when you created your account. If you provide the correct answer, you can create a new password.

To change your password, enter your UserId and Password. Then, click the **Change Password** button. You will be required to enter you old password. You will then enter a new password twice.

If you have forgotten your UserID and have an email address in TEAMS, enter the email address and your UserID will be emailed.

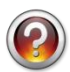

If you need access assistance, please contact your child(s) campus.

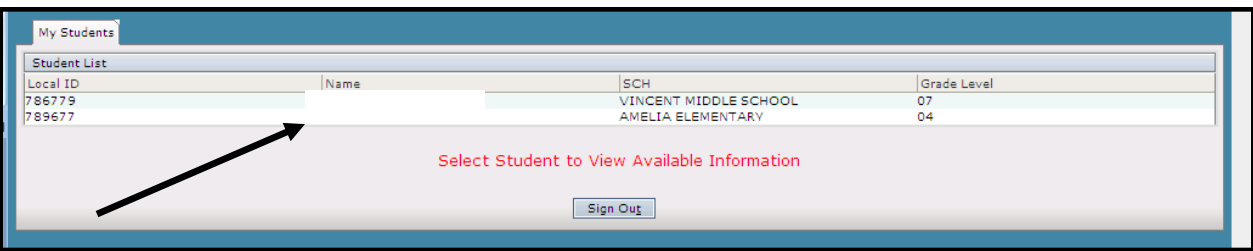

All students attached to the parent/guardian will be displayed on the screen once the parent successfully logs into the TEAMS Parent Self Serve. To view information, click once on the **child's name**.

# **Attendance**

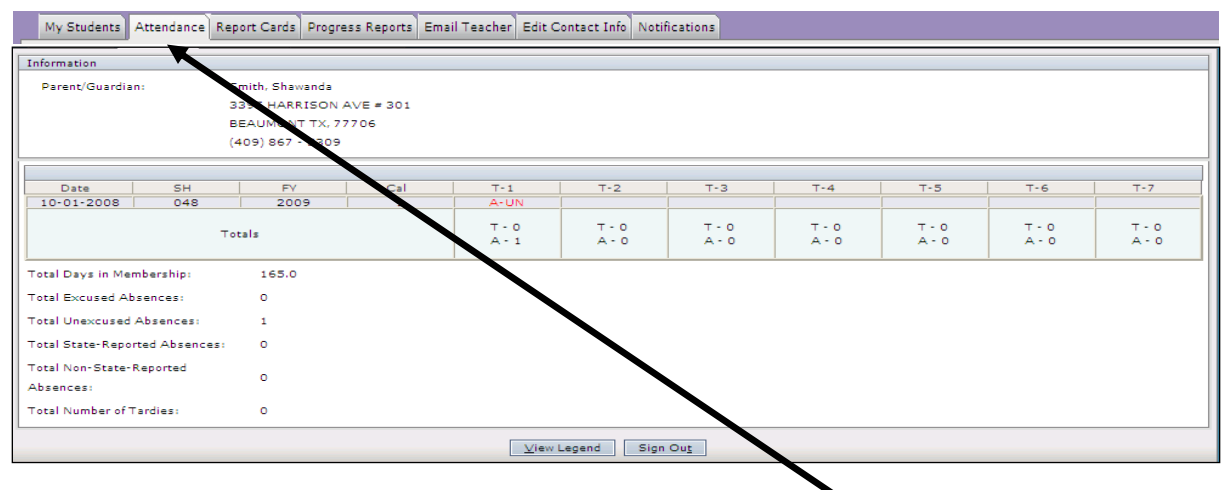

Absences may be viewed for the child selected by clicking on the **Attendance** tab.

# **Report Card Grades**

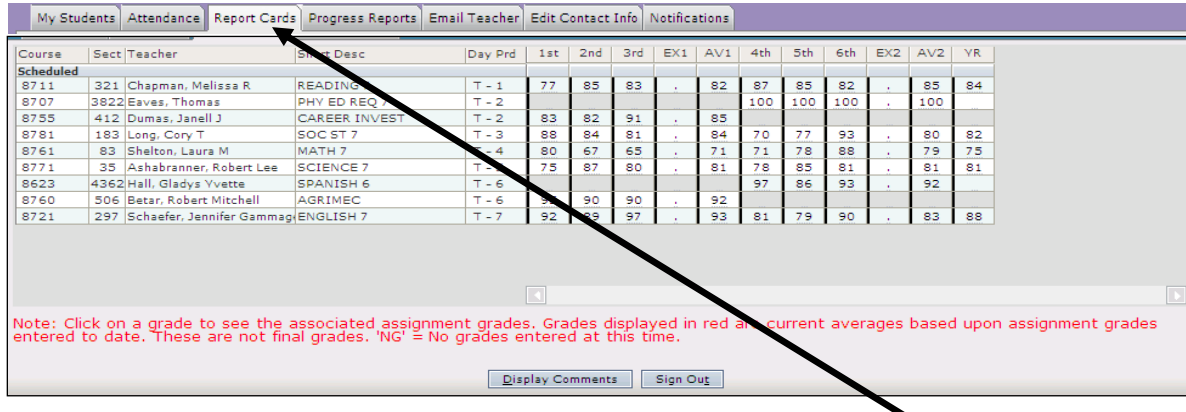

Report Card grades may be viewed for the child selected by clicking the **Report Cards** Tab.

# **Assignments**

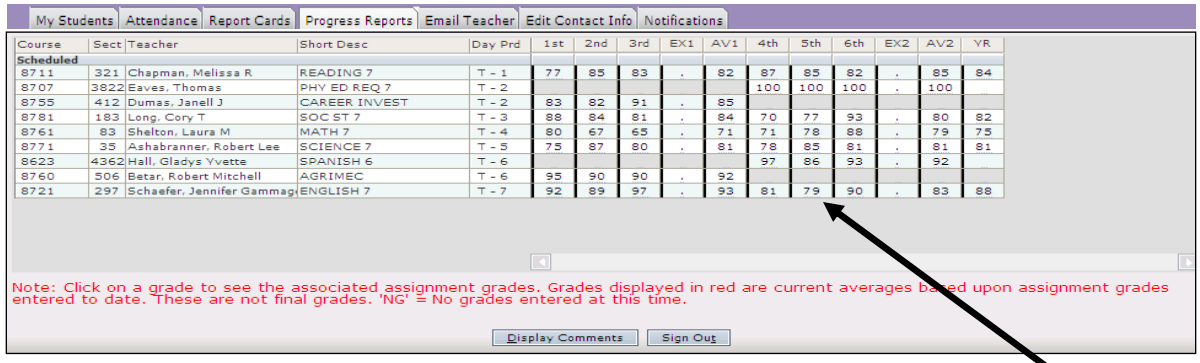

All assignments for each Report Card or Progress Report grade may be viewed. This includes assign dates, due dates, and the grade earned. To see the assignments, click on the report card (or progress report) grade for the six weeks that you wish to review.

Once clicked, the **Assignments** Tab is automatically displayed.

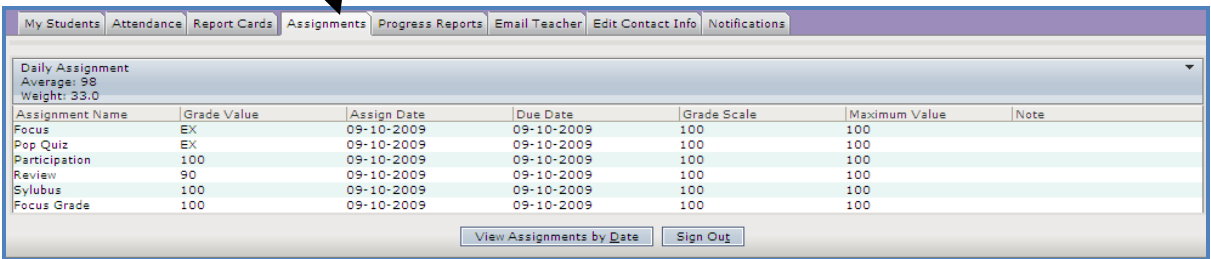

The Assignments Tab displays all assignments and grades that were used to determine the report card or progress report grade selected. The Due Dates and any Notes entered by the teacher are also displayed.

## **Emailing a Teacher**

To email one your child's teachers, select the Email Teacher tab.

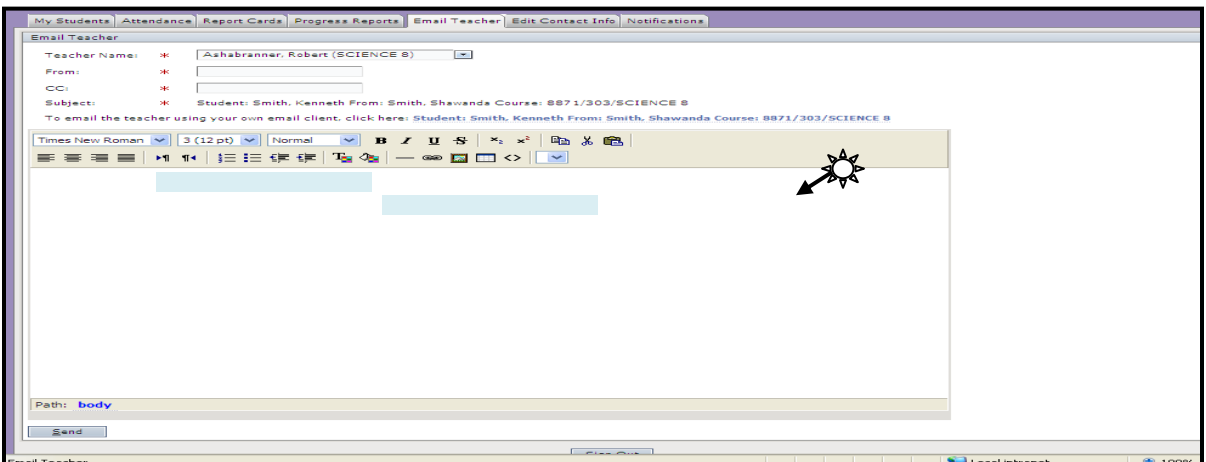

- 1. The drop-down by **Teacher Name** will list the available teachers. Click on the teacher to be emailed.
- 2. In the **From** and **CC** field, you may enter your email address or name.
- 3. Next, type your message in the box located in the middle of the screen.
- 4. Click **Send** button to send the message to the teacher.

# **Emailing a Teacher**

To email one your child's teachers, select the Email Teacher tab.

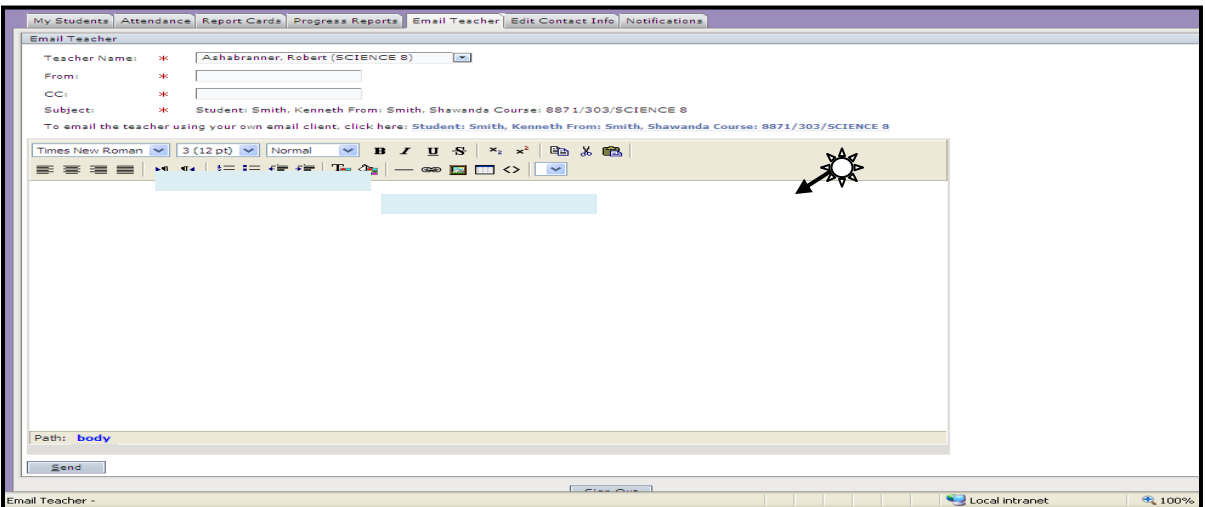

- 5. The drop-down by **Teacher Name** will list the available teachers. Click on the teacher to be emailed.
- 6. In the **From** and **CC** field, you may enter your email address or name.
- 7. Next, type your message in the box located in the middle of the screen.
- 8. Click **Send** button to send the message to the teacher.

## **Edit Contact Information**

Parents have the option to update contact information that is associated with their child. Contact information that may be updated includes Home, Work, and Cell phones numbers. *If notifications by email are desired, a valid email address must also be entered.* For notification information, see following page.

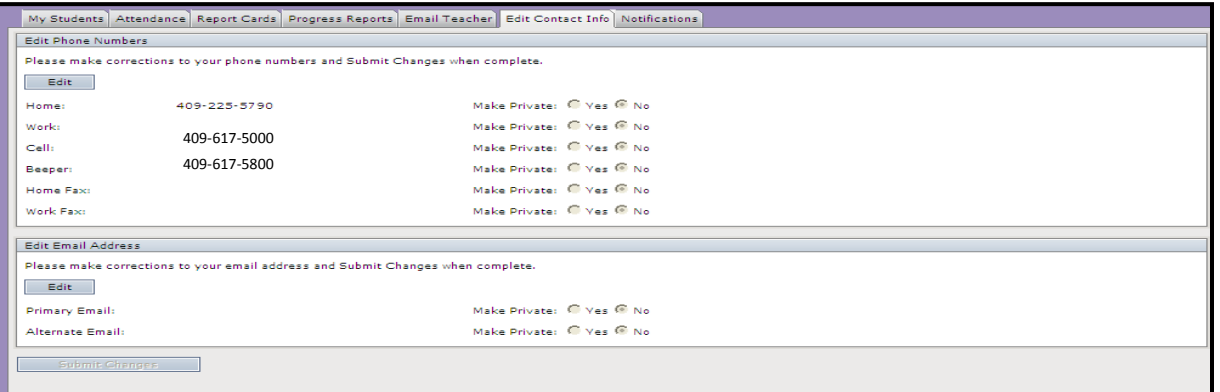

#### *To change phone numbers:*

- 1. Click the **Edit** button in the Edit Phone Numbers group.
- 2. Enter the **phone number** information.
- 3. If you wish to make the phone number private, click the Yes button.
- 4. Click the **Submit Changes** button.

#### *To enter/change an email address:*

- 1. Click the **Edit** button in the Edit Email Address group.
- 2. Enter the **email address**.
- 3. If you wish to make the email private, click the Yes button.
- 4. Click the **Submit Changes** button.

## **Notifications**

TEAMS Parent Self Serve allows parents to define if they wish to receive email alerts regarding their child(s) academic progress. These alerts are sent daily after 5pm. To set your choices, select the **Notifications** tab.

All options default to "off" meaning that you will not receive any updates. You will need to make your personal choices for the types of notifications you want. You may change your options as often as you desire simply by returning to this tab and changing your selections.

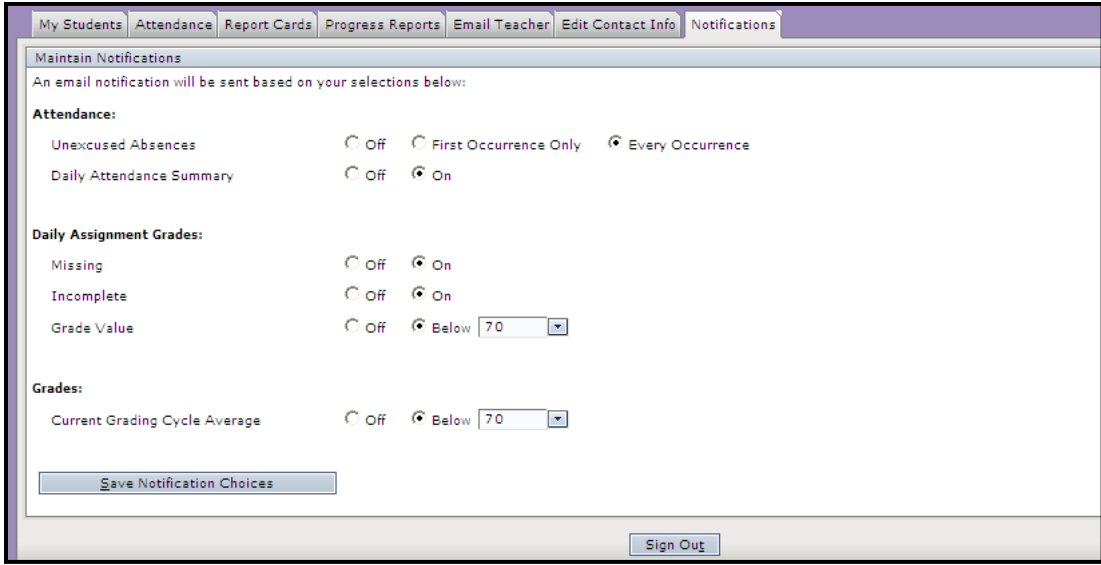

#### *Attendance:*

**Unexcused Absences**: These are absences where an excused reason has not been entered by or returned to the campus.

For secondary campuses (grades 6-12), attendance is posted each period. So if the student misses all day on a campus that has 7 periods, you would receive notifications for all 7 period if you choose **Every Occurrence**. To only receive one notification, select **First Occurrence Only**.

For elementary campuses (grades EE-05), attendance is only posted once daily. Therefore, you may select either **First Occurrence Only** or **Every Occurrence** to receive the notification.

**Daily Attendance Summary:** Choose On to receive an email summary of your student's absences each day.

#### *Daily Assignment Grades:*

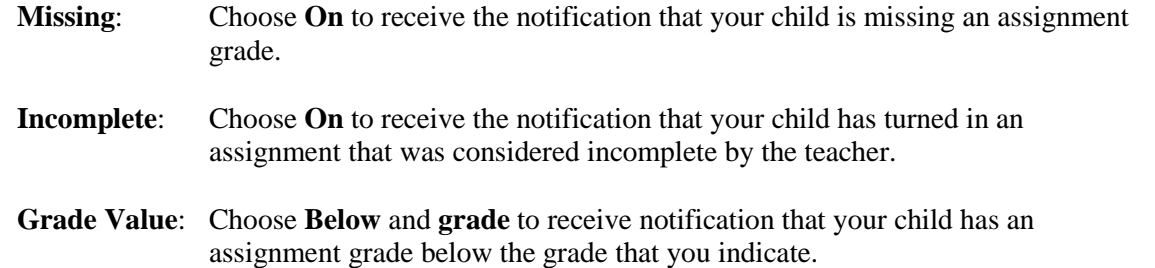

#### *Grades:*

**Current Grading Cycle Average**: Choose **Below** and **grade** to receive notification that your child has current average that has fallen below the grade that you indicate.

### *Sample Email Notification:*

-----Original Message----- From: Beaumont Independent School District [mailto:donotreply@beaumont.k12.tx.us] Sent: Friday, October 02, 2009 8:46 AM To: Jane Doe Subject: Beaumont Independent School District TEAMS Parent Self Serve Daily Summary for 10/02/2009 Student: Simmons, Damian has an unexcused absence in period: 7 date: 10/02/2009 Student: Simmons, Damian has a grade below 70 Course: 5001 - READING 5-5001 Assignment: Modern Poineers Reading Passage Due Date: 09/18/09 Grade Value: 67 (Grading Scale: 100) This email has been sent as you have requested. If you would like to change your email notification settings, please do so from

## **Discipline and Health**

the Parent Self Serve website.

TEAMS Parent Self Serve allows parents to be informed of discipline incidents and nurse office visits that pertain their child(ren).

To view the information, click on the tab desired (Discipline or Health). The system will not display details for the discipline or the health visit, only the fact that the student had a discipline incident or that the student made a nurse visit.